### **Guide rapide – Mesure Hors Ligne – Initialisation**

### **LÖWENSTEIN** medical

## **Sonata**

Polysomnographie

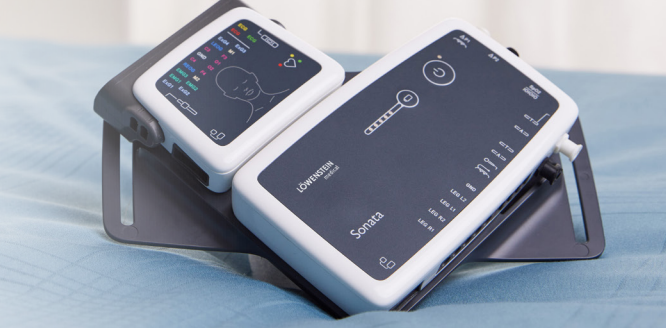

### **1. Préparation**

Connectez Sonata au PC par l'intermédiaire d'un câble USB.

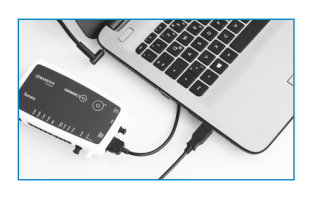

### **2. Démarrer l'enregistrement**

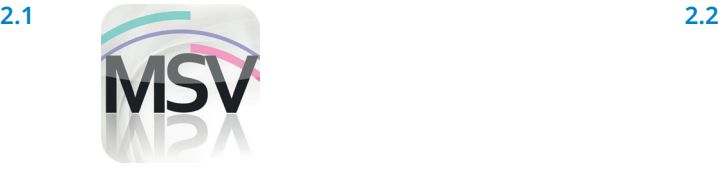

Ouvrez le logiciel MiniScreen Viewer en double-cliquant sur l'icône **MSV** du bureau.

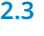

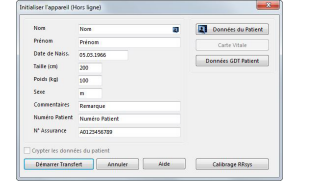

Renseignez les données du patient dans la fenêtre, puis sélectionnez **Démarrer Transfert**.

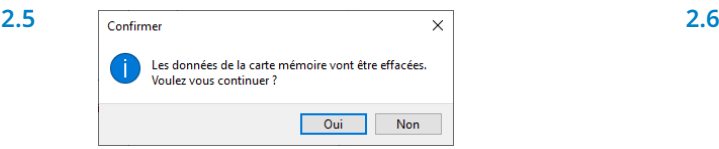

**Attention:** Veillez à bien avoir récupéré les données précédemment avant de les effacer. Confirmez ce message en cliquant sur **Oui.**

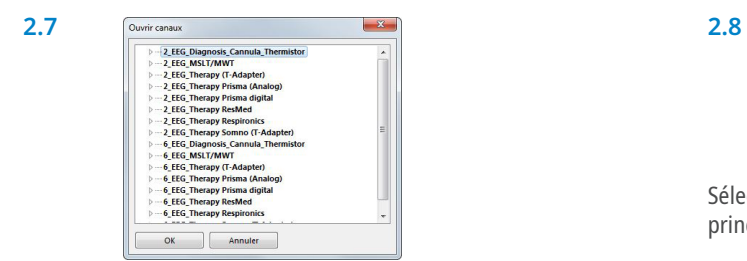

[Enregistrement] Mesure Evaluation Rapport Aff Initialiser l'appareil (Hors ligne)...  $\mathbb{Z}$ Commencer l'enregistrement (En ligne)... Lecture de la mesure venant de l'appareil... Test du signal...

Sélectionnez **Enregistrement > Initialiser l'appareil (Hors ligne)** ou cliquez sur l'icône de la barre des menus.

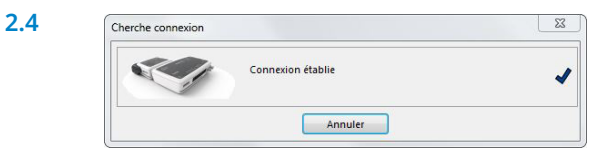

La connexion à Sonata est établie.

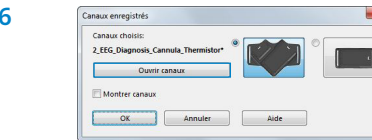

Sélectionnez les canaux souhaités **(Ouvrir canaux)**.

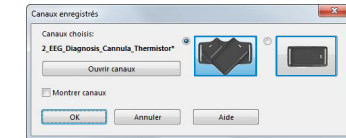

Sélectionnez la position d'application souhaitée pour le module principal et neurologique (en V ou horizontale).

Sélectionnez les canaux souhaités dans la liste.

#### **2.9.**

Vous pouvez initialiser l'appareil pour le démarrage **automatique** (programmé) ou **manuel**.

**Démarrage programmé:** continuer avec **2.10.1 Démarrage manuel:** continuer avec **2.11.1**

# $\begin{array}{|c|c|c|c|}\n\hline\n\text{or} & \text{or} & \text{or} \end{array}$

Nom  $2,860$ 

### **2.10. Démarrage programmé**

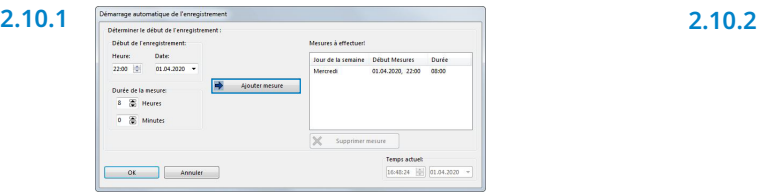

Définissez le début et la durée de l'enregistrement, puis cliquez sur Ajouter mesure. La mesure programmée apparaît dans la fenêtre de droite. Confirmez avec **OK**.

### **2.11. Démarrage manuel**

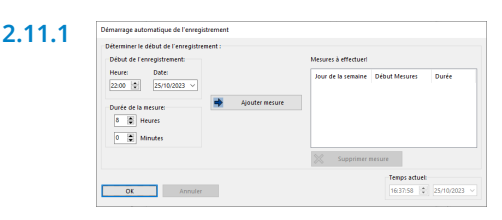

Confirmez le dialogue avec **OK**.

La fenêtre d'information suivante apparaît. Confirmez avec **OK**. L'appareil démarre automatiquement l'enregistrement à l'heure programmée.

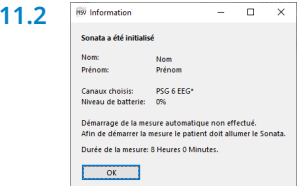

**2.11.2** 

La fenêtre d'information suivante apparaît. Confirmez avec **OK**.

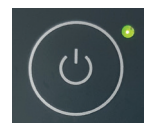

Pour démarrer la mesure manuellement, vous devez allumer le Sonata au moment voulu en appuyant sur la touche Marche/Arrêt 2 secondes (jusqu'à ce que la DEL verte s'allume).

### **3. Lire la mesure**

Connectez Sonata au PC par l'intermédiaire d'un câble USB – voir **1. Préparation**.

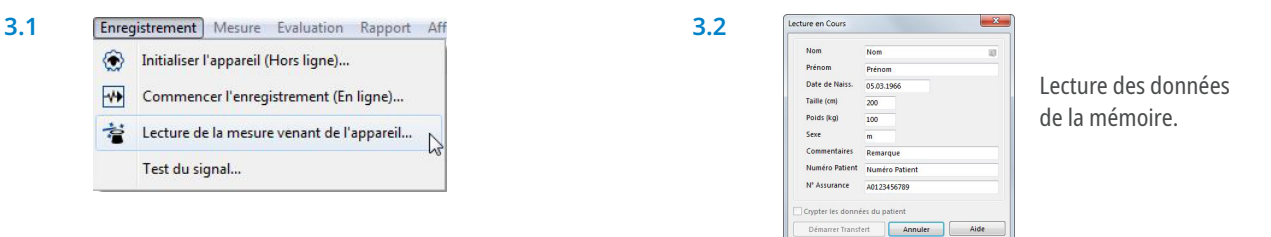

Sélectionnez **Enregistrement > Lecture de la mesure venant de l'appareil**... ou cliquez sur l'icône  $\mathbf{a}$  de la barre des menus.

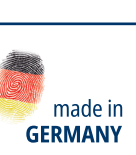

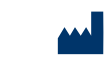

Löwenstein Medical Technology Kronsaalsweg 40 22525 Hamburg, Allemagne

**Maison mère** Löwenstein Medical Arzbacher Straße 80 56130 Bad Ems, Allemagne loewensteinmedical.com

**Ventes + Service** Löwenstein Medical Schweiz Seestrasse 14b 5432 Neuenhof, Suisse T. +41 (0)56 4 16 41 26 F. +41 (0)56 4 16 41 21 info@loewensteinmedical.ch loewensteinmedical.com

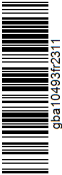

### **Ventes + Service**

Löwenstein Medical France 6, Rue de l'Aulnaye-Dracourt 91300 Massy, France T. +33 (0)1 69 35 53 20 france@loewensteinmedical.com loewensteinmedical.com

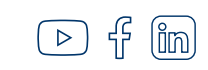

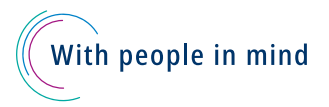